## OpenCCC - Ohlone College Instructions

This is a multi-step process where you will:

- 1. Obtain an OpenCCC Student ID number
- 2. Obtain a Ohlone Student ID number
- 3. Submit *both* Student ID numbers using the South Bay Registration Form or in the link provided by the class assistant
- 1. Please **[click here](https://www.ohlone.edu/admissions/newstudents)** to begin the online registration process, then click on Apply:

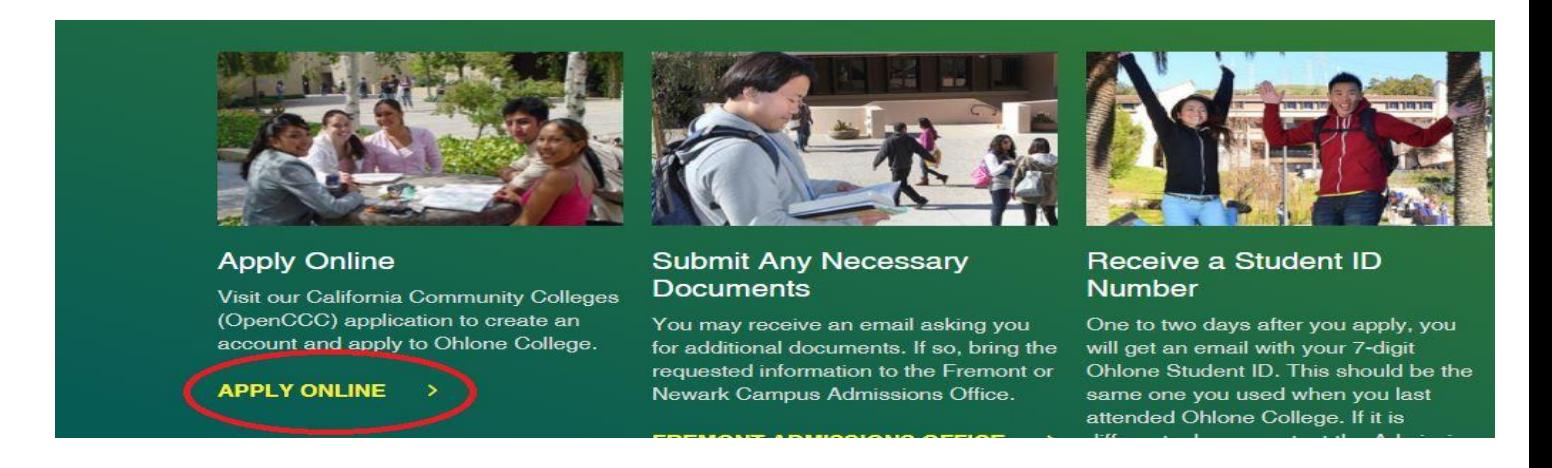

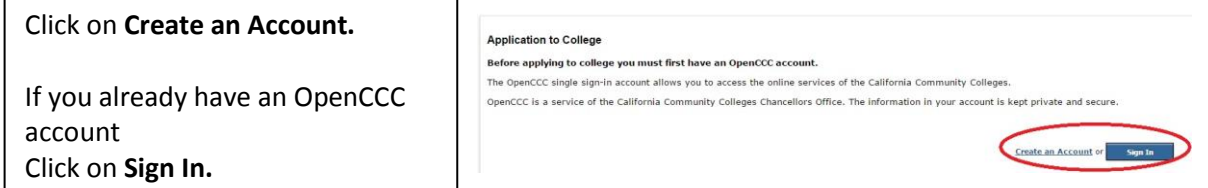

Follow the prompts to either create your new account or update an existing one. After creating a new account, you will receive an email from **[support@openccc.net](mailto:support@openccc.net)** that will include your new OpenCCC Student ID number. Save your OpenCCC logon and password. Should you apply for any other CA community colleges, you will be able to use them in this system.

2. The system will direct you to fill out the Application for Admission to Ohlone. If you are asked to choose a semester, enter the one as instructed or the current semester. If you are asked for a topic of study, choose one closest to the class in which you are enrolling; i.e., Admin of Justice or Law Enforcement. Review the application and submit. You will receive a confirmation page with the following information:

*Your application for admission has been submitted to Ohlone. Thank you.* 

The email will also include your name, OpenCCC Student ID number, Term Applied, your email, submission date and confirmation number. Save a pdf version of the confirmation page for your records. The confirmation number is NOT your Student ID number.

Within 72 hours, you will receive an email from Admissions which will contain your new college Student ID number. If you do not receive the email, check your Spam folder.

3. Submit **both Student ID numbers** (Open CCC Student ID & Ohlone Student ID) using the South Bay Registration Form or in the link provided by the class assistant. If no contact is found, email to **[sbrpstc@theacademy.ca.gov](mailto:sbrpstc@theacademy.ca.gov)**.